## Azure Dev Tools for Teaching

**Sign-In Instructions** 

## Before you Begin

These instructions are for students in the College of Engineering at the University of Utah, wanting to download free Microsoft software (Windows, Visual Studio, Project, etc...). This is now done through the *Azure Dev Tools for Teaching* portal.

This process requires you to create a Microsoft account using your u#######@umail.utah.edu email address. If you already have a Microsoft account and the credentials are cached in your browser it can cause problems creating this new account and getting signed in to Azure. As such, this process is best completed in an Incognito or Private tab in your browser.

Also, you will need to have Duo 2-Factor Authentication enabled on your CIS Account. If you have not previously configured Duo, before proceeding, visit: <u>https://ese.idm.utah.edu/duo-management/</u>

## Creating an Azure Dev Tools for Teaching account

Step 1 - To begin, visit: <u>https://azureforeducation.microsoft.com/devtools</u>

| Roundcube Webmail :: Inbox × 🕂 👫 Azure Dev Tools for Teaching × +                                                                                                    | – 🗆 ×                                      |  |  |  |  |
|----------------------------------------------------------------------------------------------------|--------------------------------------------|--|--|--|--|
| ← → C ☆ A https://azureforeducation.microsoft.com/devtools                                                                                                    | 🖈 🐊 Incognito 🚦                            |  |  |  |  |
| Microsoft Azure                                                                                                    | Contact Sales 📞 Search Q My account Portal |  |  |  |  |
| Overview Solutions Products $\lor$ Documentation Pricing $\lor$ Training Marketplace F                                                                                                    | Partners∨ Support∨ Blog More∨              |  |  |  |  |
| Azure Dev Tools for Teaching Enroll or Renew Manage FAQ                                                                                                    | All Microsoft 🗸 😾 🔗                        |  |  |  |  |
| Students—you're almost there! The developer tools and learning resources that were previously part of your Imagine account are now available with Azure Dev Tools for Teaching. Sign in using the button below—you'll be taken to a page requesting you to sign in using a Microsoft Account. Learn about Microsoft Accounts here. |                                            |  |  |  |  |
| Note: Please use the email you provided for your previous Imagine subscription acce                                                                                                    | ss when creating a new Microsoft Account.  |  |  |  |  |
|                                                                                                    | Sign In                                    |  |  |  |  |
| If you are having issues getting access, please reference our help guide. For addition                                                                                                    | al support, please check out student FAQ.  |  |  |  |  |

## Step 2 - Click the *student FAQ* link near the bottom of the page.

**Step 3** - Click the blue *Enroll* button near the top of the page.

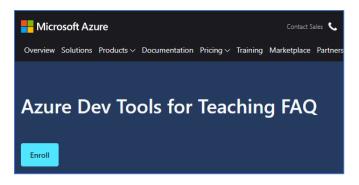

Step 4 - When prompted to Sign In, enter your u######@umail.utah.edu email address and click Next.

| Sign in                       |      |
|-------------------------------|------|
| u0000000@umail.utah.edu       |      |
| No account? Create one!       |      |
| Can't access your account?    |      |
| Sign in with a security key ? |      |
|                               | Next |

**Step 5** - When prompted to "Sign in with your organizational account, enter your CIS password and click *Sign in.* 

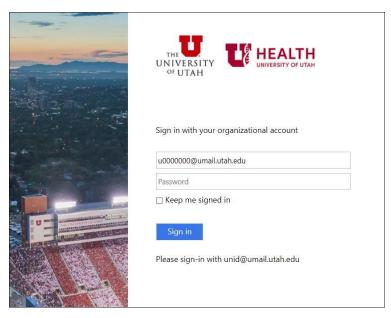

**Step 6** - Click *Send Me a Push* to receive a 2-Factor push notification in Duo on your CIS registered phone. Then on your phone, look for the notification, or open the Duo app and *Approve* the login.

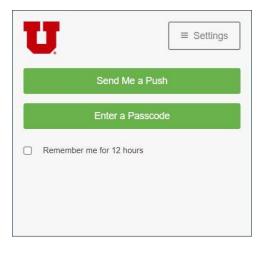

**Step 7** - You should then be prompted to verify your identity with a text message or phone call. Enter your phone number and click *Text me* or *Call me*, then enter the verification code received on your phone and click *Verify Code*.

| A text or phone call helps us make sure this is yo<br>Country code |
|--------------------------------------------------------------------|
|                                                                    |
| United States (+1)                                                 |
|                                                                    |
| Phone number                                                       |
| Example: (425) 555-0100                                            |

Step 8 - You should then be returned to the Azure Dev Tools for Teaching page, however (for some unknown reason) you can't sign in to the portal from here. Instead, browse directly to <a href="https://azureforeducation.microsoft.com/devtools">https://azureforeducation.microsoft.com/devtools</a> again and click the blue Sign In button this time.

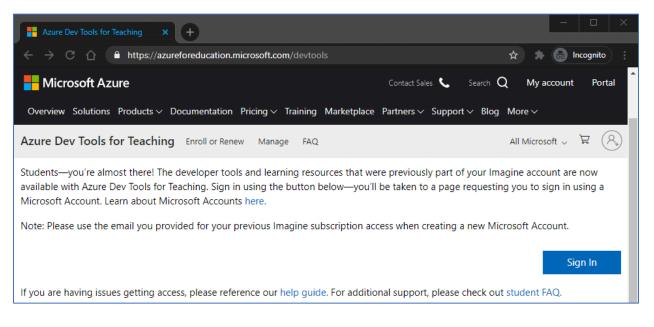

Step 9 – If everything works correctly, you should now arrive at the *Education | Get Started* page on the *Azure Dev Tools for Teaching* portal. If you see a *Software* tab on the left side of this page you are good to go.

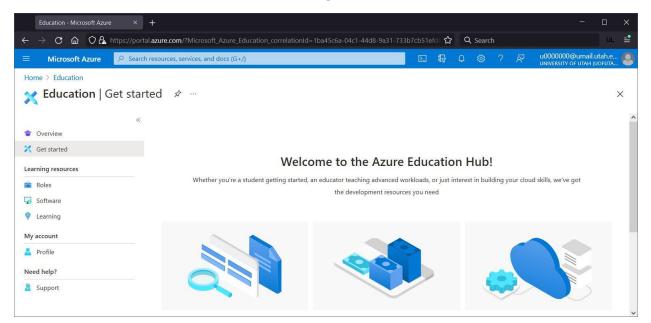

**Step 10** - Click the *Software* tab and you should see a list of software that can be downloaded.

|                                                                                                  | ÷                                  |                               |                             |                            | - 🗆 X                 |
|--------------------------------------------------------------------------------------------------|------------------------------------|-------------------------------|-----------------------------|----------------------------|-----------------------|
| $\leftrightarrow$ $\rightarrow$ C $\textcircled{a}$ $\bigcirc$ $\textcircled{A}$ https://portal. | azure.com/?Microsoft_Azure_Edu     | ucation_correlationId=1ba45c6 | a-04c1-44d8-9a31-733b7cb516 | efd# ☆ Q Search            | UL 🚔                  |
| ≡ Microsoft Azure 🔎 Search r                                                                     | esources, services, and docs (G+/) |                               |                             | <b>tĢ Q @</b> ? Æ          | u0000000@umail.utah.e |
| Home > Education                                                                                 |                                    |                               |                             |                            |                       |
| Education   Software                                                                             | 众 …                                |                               |                             |                            | ×                     |
| ~<br>«                                                                                           |                                    |                               |                             |                            | ,                     |
| * Overview                                                                                       | ₽ Search                           | Product categor               | y : All Operating System :  | All System type : 64 bit,S | Service               |
| 🔀 Get started                                                                                    |                                    | Product languag               | e : English, Multilanguage  |                            |                       |
| Learning resources                                                                               | 63 Items                           |                               |                             |                            | ** =                  |
| Roles                                                                                            | Name ↑↓                            | Product category ↑↓           | Operating System ↑↓         | System type ↑↓             | Language ↑↓           |
| Software                                                                                         | SQL Server 2019 Developer          | Database                      | Windows                     | 64 bit                     | English               |
| 💱 Learning                                                                                       | Visual Studio Enterprise 2019      | Developer Tools               | Windows                     | 64 bit                     | Multilanguage         |
| My account                                                                                       | Name.com domain name and…          | Security                      | Windows                     | Service                    | Multilanguage         |
| A Profile                                                                                        | Machine Learning Server 9.4        | AI + Machine Learning         | Windows                     | 64 bit                     | English               |
| Need help?                                                                                       | Microsoft R Client 9.4.7           | Database                      | Windows                     | 64 bit                     | English               |
| Support                                                                                          | Agents for Visual Studio 2019      | Developer Tools               | Windows                     | 64 bit                     | Multilanguage         |
|                                                                                                  | Agents for Visual Studio 2019      | Developer Tools               | Windows                     | 64 bit                     | Multilanguage         |
|                                                                                                  | Azura DevOps Server 2020 II        | Productivity Tools            | Windows                     | 64 bit                     | Multilanguage         |

**Step 11** - Clicking on a specific software package will popout a panel with a link to view your personal license key (if needed) and a button to download the software.

| Software - Microsoft Azure                                                                   | < +                                      |                                 |                                                               | -                                                                                                    | - 0 ×          |
|----------------------------------------------------------------------------------------------|------------------------------------------|---------------------------------|---------------------------------------------------------------|----------------------------------------------------------------------------------------------------|----------------|
| $\leftarrow \rightarrow \mathbf{C}$ $\textcircled{a}$ $\bigcirc$ $\textcircled{b}$ https://p | oortal.azure.com/?Microsoft_Azure_Ed     |                                 | 45c6a-04c1-44d8-9a31-733b7cb51                                | lefd: ☆ Q Search                                                                                                  | UL 📫           |
| 😑 Microsoft Azure 🔎 Se                                                                       | arch resources, services, and docs (G+/) |                                 |                                                               | Б Д @ ? Я <mark>u000000@u</mark> r<br>UNIVERSITY OF U                                                             |                |
| Home > Education                                                                             | are 🖈 …                                  |                                 |                                                               | Software<br>Education                                                                                             | ×              |
| <ul> <li>Overview</li> <li>Get started</li> </ul>                                            | « D Search                               | Product cate<br>Product lang    | egory : All Operating System<br>guage : English,Multilanguage | Visual Studio Enterprise 2019                                                                                     | 9              |
| Learning resources                                                                           | 63 Items                                 |                                 |                                                               | An integrated, end-to-end solution for developer<br>high productivity and seamless coordination acro<br>any size. | rs looking for |
| Goftware                                                                                     | Name ↑↓<br>SQL Server 2019 Developer     | Product category ↑↓<br>Database | Operating System ↑↓<br>Windows                                | Operating System<br>Windows                                                                                       |                |
| Learning                                                                                     | Visual Studio Enterprise 2019            | Developer Tools                 | Windows                                                       | Product language<br>Multilanguage                                                                                 |                |
| My account                                                                                   | Name.com domain name and…                | Security                        | Windows                                                       | System<br>64 bit                                                                                                  |                |
| 💄 Profile                                                                                    | Machine Learning Server 9.4              | AI + Machine Learning           | Windows                                                       |                                                                                                    |                |
| Need help?                                                                                   | Microsoft R Client 9.4.7                 | Database                        | Windows                                                       | View Key                                                                                                    |                |
| Support                                                                                      | Agents for Visual Studio 2019            | Developer Tools                 | Windows                                                       |                                                                                                    |                |
|                                                                                              | Agents for Visual Studio 2019            | Developer Tools                 | Windows                                                       | Download Cancel                                                                                                   |                |
|                                                                                              | Azura DevOps Server 2020 LL.             | Productivity Tools              | Windows                                                       |                                                                                                    |                |

**Step 12** - To return to this portal again after signing out, browse directly to <a href="https://azureforeducation.microsoft.com/devtools">https://azureforeducation.microsoft.com/devtools</a> and click the blue **Sign In** button, then sign in with your u######@umail.utah.edu email address.

For help with any of these steps, email opers@eng.utah.edu or visit the

Help Desks in either the CADE Lab or the Engman Lab.